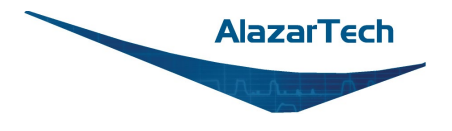

# **Getting started with installing Linux Driver under Ubuntu**

## **Contents**

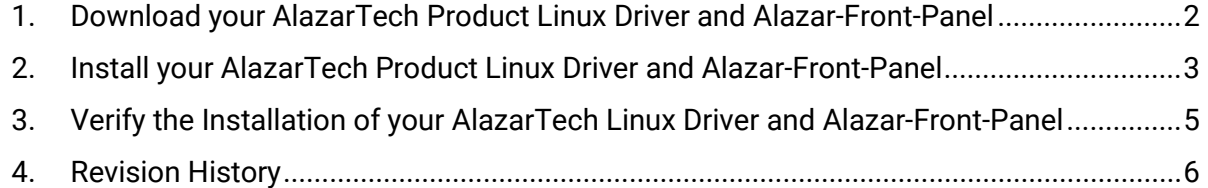

<span id="page-1-0"></span>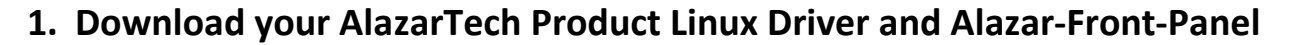

• Go to AlazarTech's website and choose your board from the PRODUCTS drop-down menu

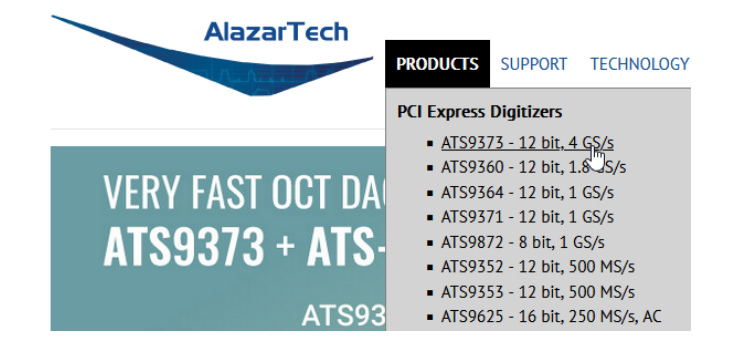

Scroll down on the product's page to find the Drivers section:

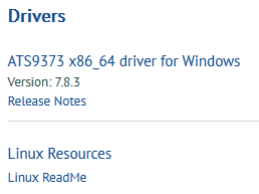

a. Click on **Linux Resources** and you will be brought to the Linux resource page for your product. From here, select your CPU archetype.

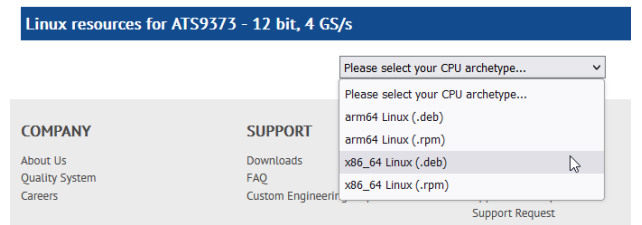

b. After selecting your CPU archetype, click on **xxxxx x86\_64 driver for Linux x.x.x** in the Drivers section to download your product's Linux Driver

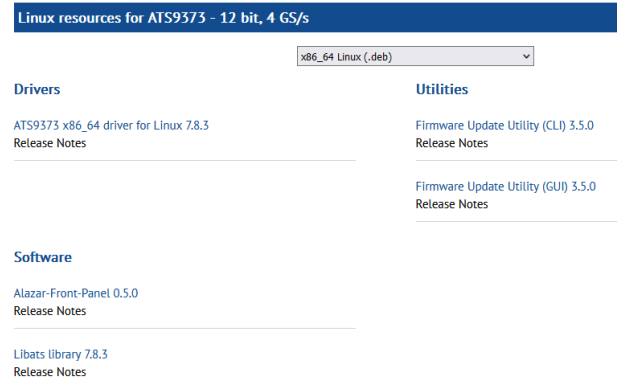

c. Click on **Alazar-Front-Panel x.x.x** to download the oscilloscope GUI for Linux.

**AlazarTech** 

### <span id="page-2-0"></span>**2. Install your AlazarTech Product Linux Driver and Alazar-Front-Panel**

Note: From this point going forward, we assume you have installed Linux O/S and are familiar with Linux operating system.

2.1) Open a Terminal Window or click on the Applications icon  $\mathbf{H}$  in the bottom left corner to

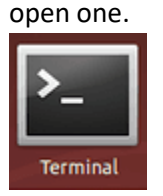

- 2.2) Type the following command in the open terminal at the prompt:
	- a. sudo apt-get install dkms $^{1, 2}$

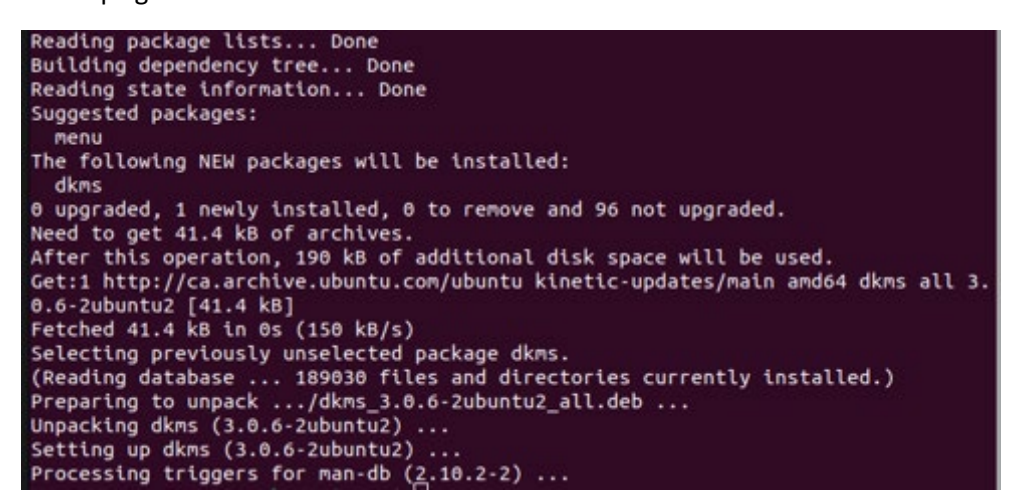

b. sudo dpkg -i libats\_7.8.7\_amd64.deb

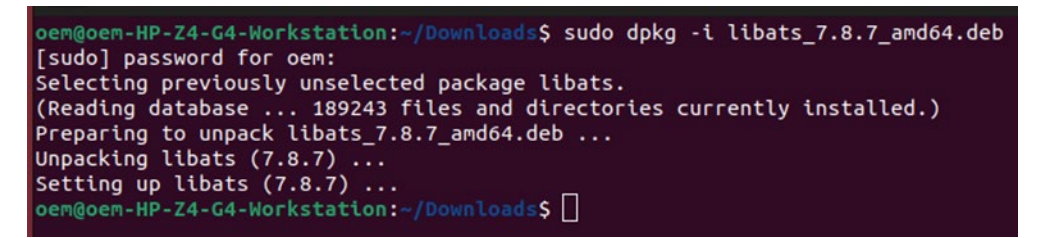

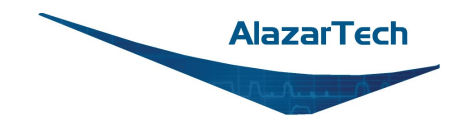

#### **Getting started with installing Linux Driver under Ubuntu**

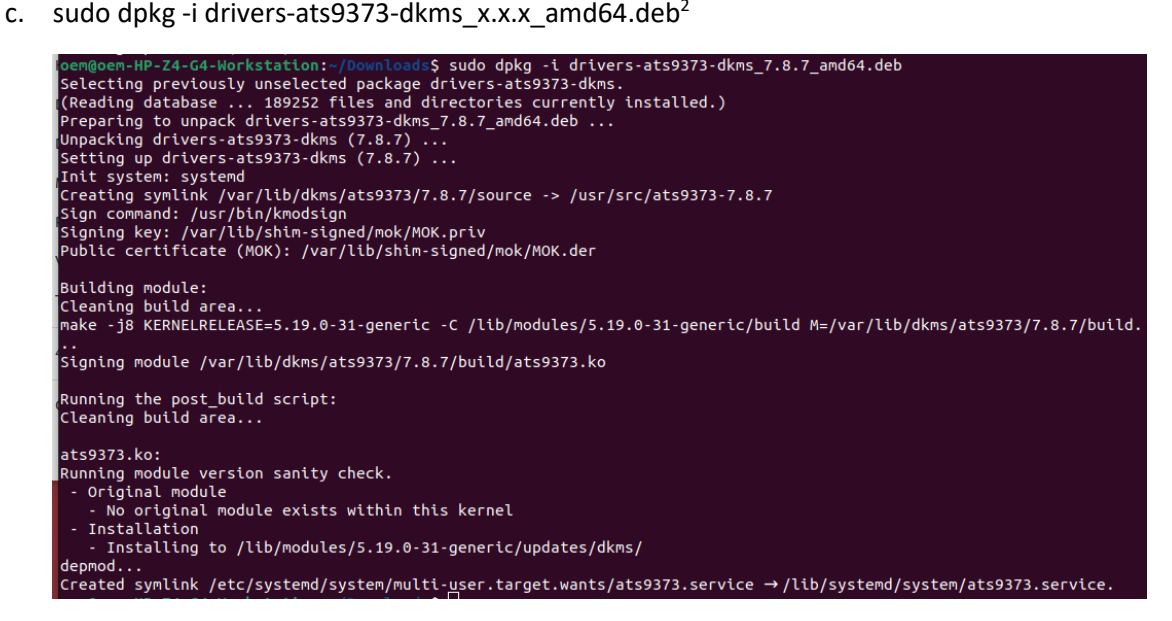

d. sudo dpkg-i alazar-front-panel-x.x.x.deb $^{1, 2}$ 

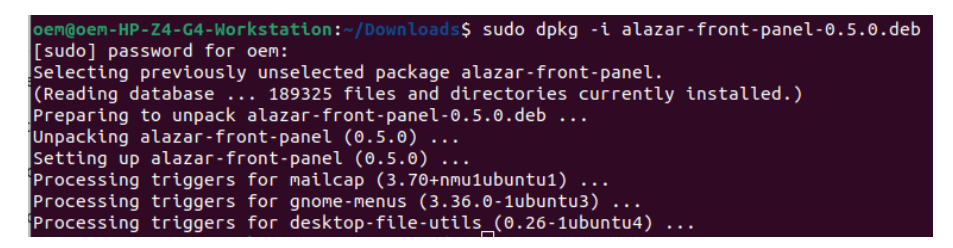

#### **Note:**

1 You may be prompted for a password request; this is a security measure to prevent malware from getting automatically installed on the computer.

<sup>2</sup> Output screen content may differ on other Linux distributions.

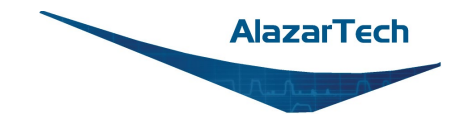

**grep installed /var/log/dpkg.log**

## <span id="page-4-0"></span>**3. Verify the Installation of your AlazarTech Linux Driver and Alazar-Front-Panel**

3.1) Type the following command in the open terminal at the prompt to verify the packages have been installed:

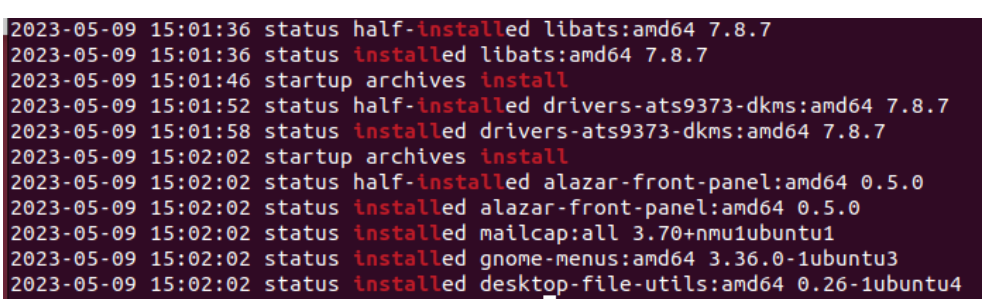

This will output the above list of packages by installation date.

3.2) Navigate to the folder /usr/local/AlazarTech/bin where AlazarFrontPanel is located and run the application.

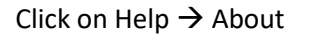

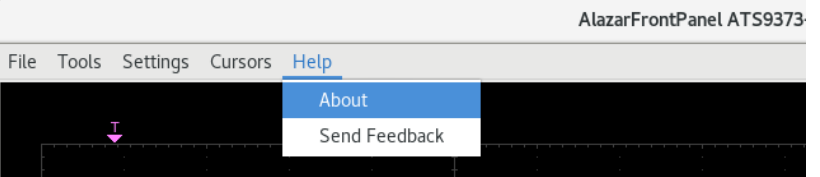

This will display the Board Properties to verify that you have successfully installed the version of the Library and Drivers for your product under Ubuntu

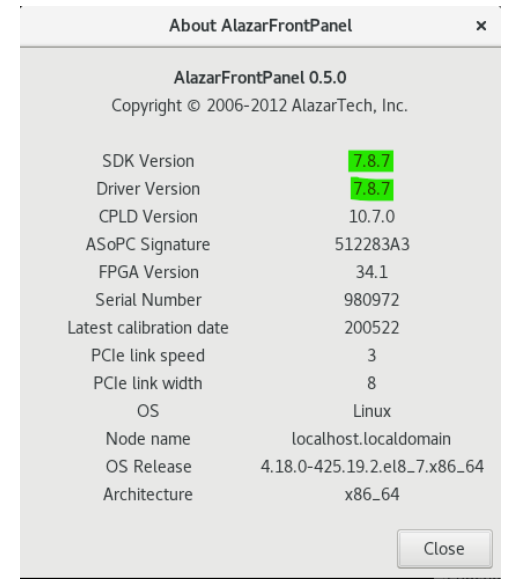

## <span id="page-5-0"></span>**4. Revision History**

This is the first edition of this guide.